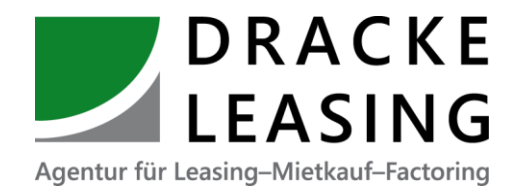

# LeasCalc

*Leasing- und Mietkaufraten kalkulieren und Angebote drucken*

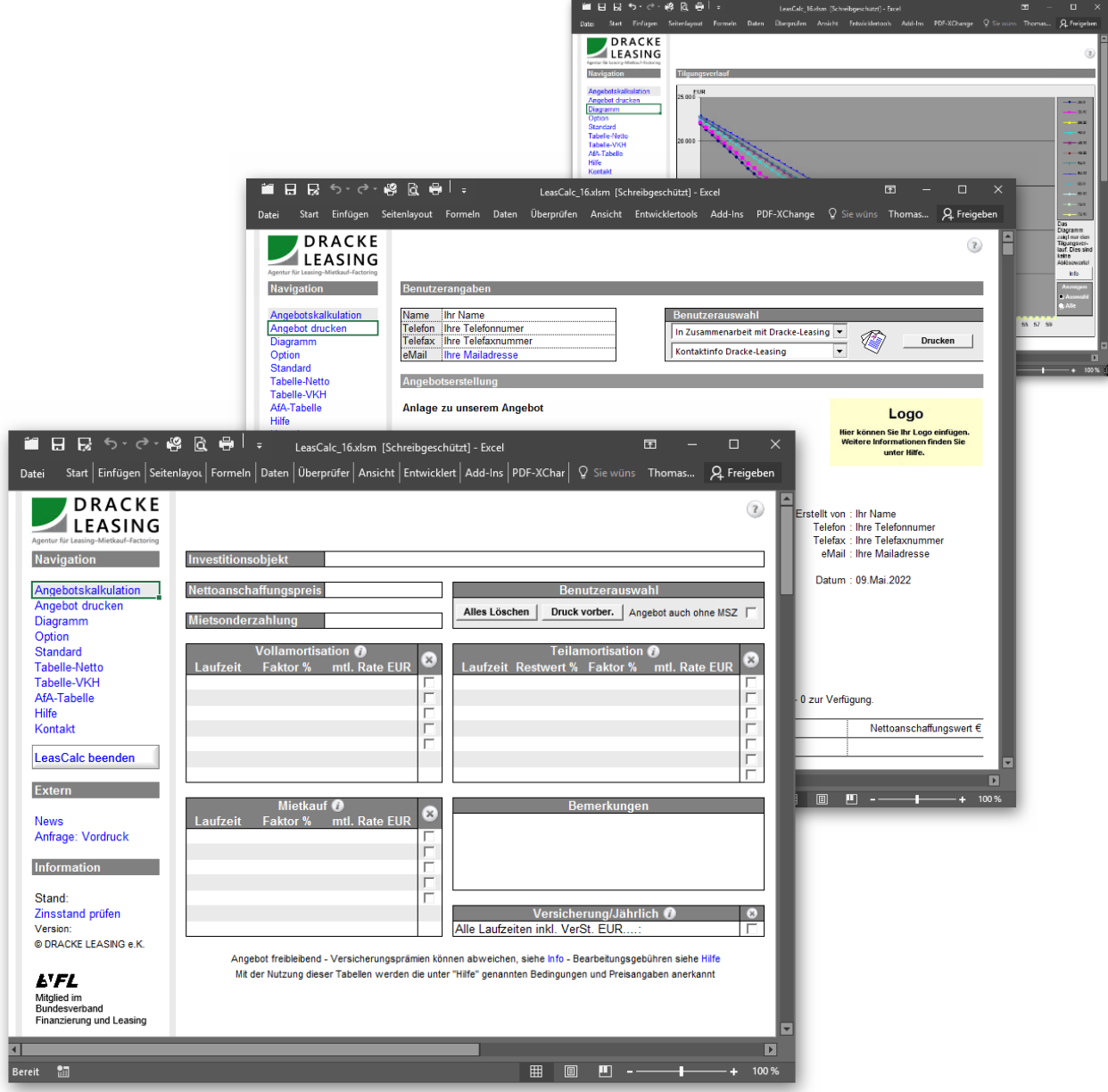

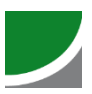

## Inhaltsverzeichnis

### **Thema**

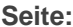

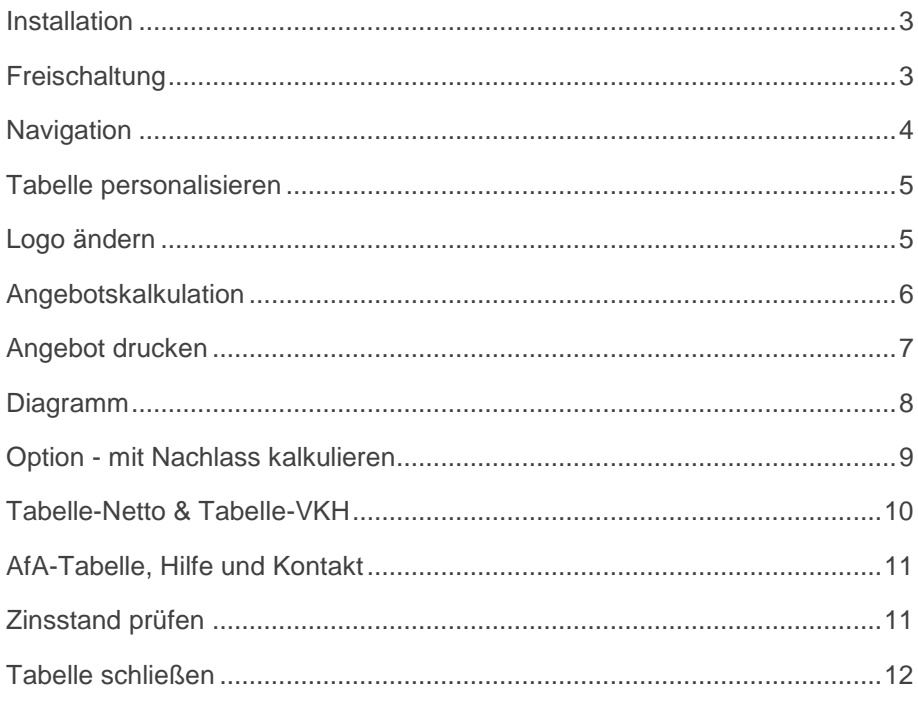

Diese Hinweise beziehen sich auf die wichtigsten Ansichten. Weitere Informationen entnehmen Sie bitte der Hilfe-Seite der Arbeitsmappe.

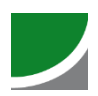

## **Installation**

Enthaltene Dateien und Ihre Bedeutung.

- LeasCalc.xlsm ........................................ Arbeitsoberfläche
- Zins.xlsx ................................................. enthält die aktuellen Konditionen
- Logo.bmp .............................................. Logo für Angebote
- LogoHilfe.bmp ...................................... zur Anzeige dieses Logos in der Hilfe
- Unverbindliche Anfrage (PDF) .............. wird mit dem Link in der LeasCalc-Navigation geöffnet
- Unverbindliche Anfrage (Word) ........... als Wordvorlage
- Maschinenbruchversicherung .............. Deckungsumfang der Versicherung

Kopieren, bzw. extrahieren Sie alle Dateien in ein Verzeichnis Ihrer Wahl.

Wenn eine neue Programmversion erscheint und Sie eine Desktopverknüpfung angelegt haben, löschen Sie unbedingt die alte Version und legen eine neue Verknüpfung an (sonst greifen Sie möglicherweise immer noch auf die alte Version zu).

## Für die Funktionsfähigkeit der Tabellen müssen Makros aktiviert werden.

### **Freischaltung LeasCalc**

Um die Tabelle frei zu schalten, wechseln Sie zur Hilfe-Seite. Am Ende der Seite finden Sie die Nutzerbestimmungen, die Sie bitte bestätigen. Die Nachfrage, ob die Tabelle gespeichert werden soll, bestätigen Sie bitte mit JA (andernfalls müssten Sie dieses Prozedere bei jedem Neustart wiederholen).

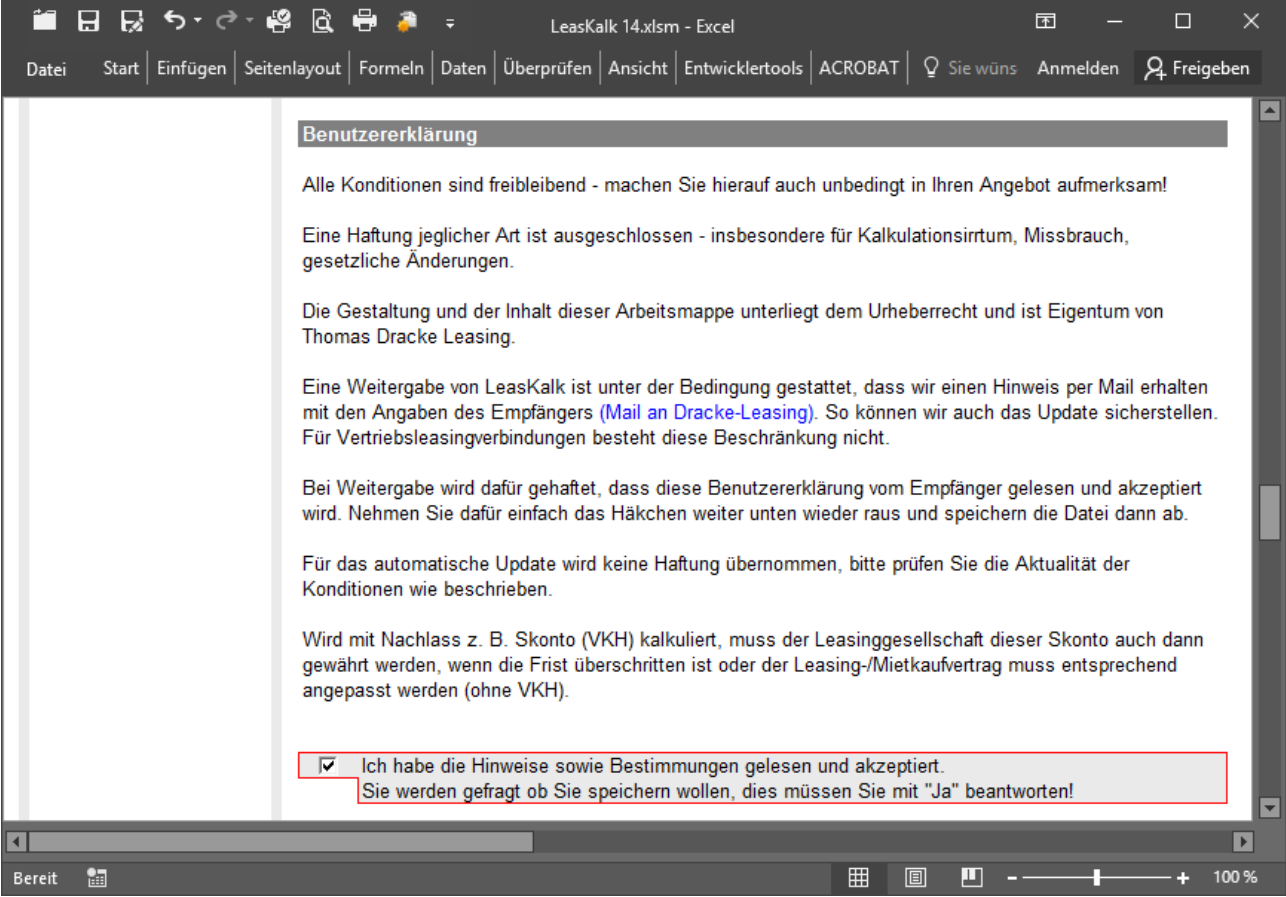

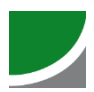

## **Navigation**

 $\Lambda$ 

Über die Leiste Navigation steuern Sie die einzelnen Tabellen/Ansichten an.

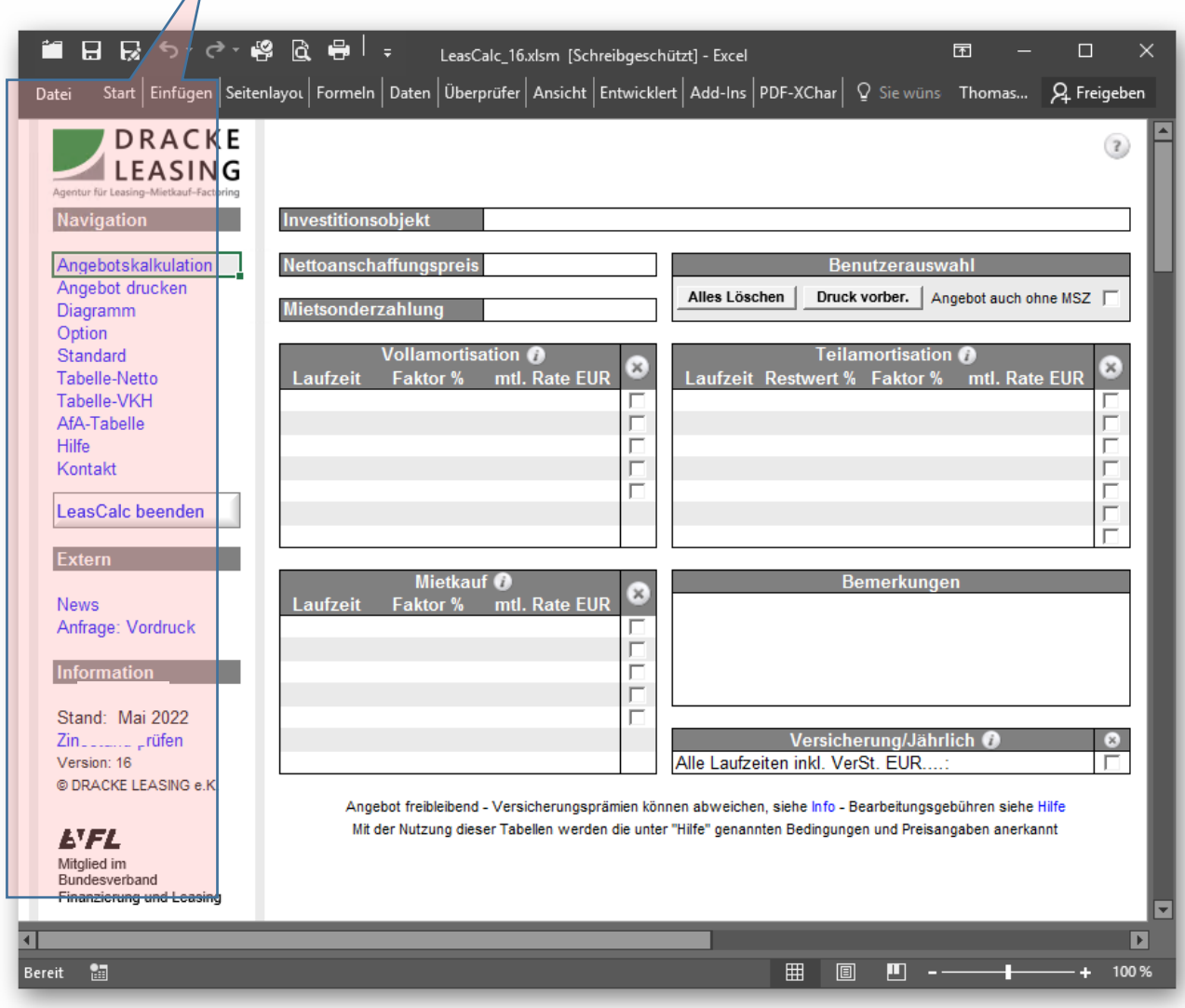

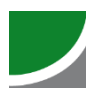

## **Tabelle personalisieren**

Bevor Sie kalkulieren und ein Angebot als Anlage ausdrucken, sollten Sie einige Einstellungen vornehmen.

Im Bereich Angebot drucken -> Benutzerangaben können Sie Ihre persönlichen Daten eintragen, die dann im Angebotstext angezeigt werden. Wenn die Vorgaben "Mein Name", etc. löschen wird das Angebot ohne persönliche Daten ausgedruckt.

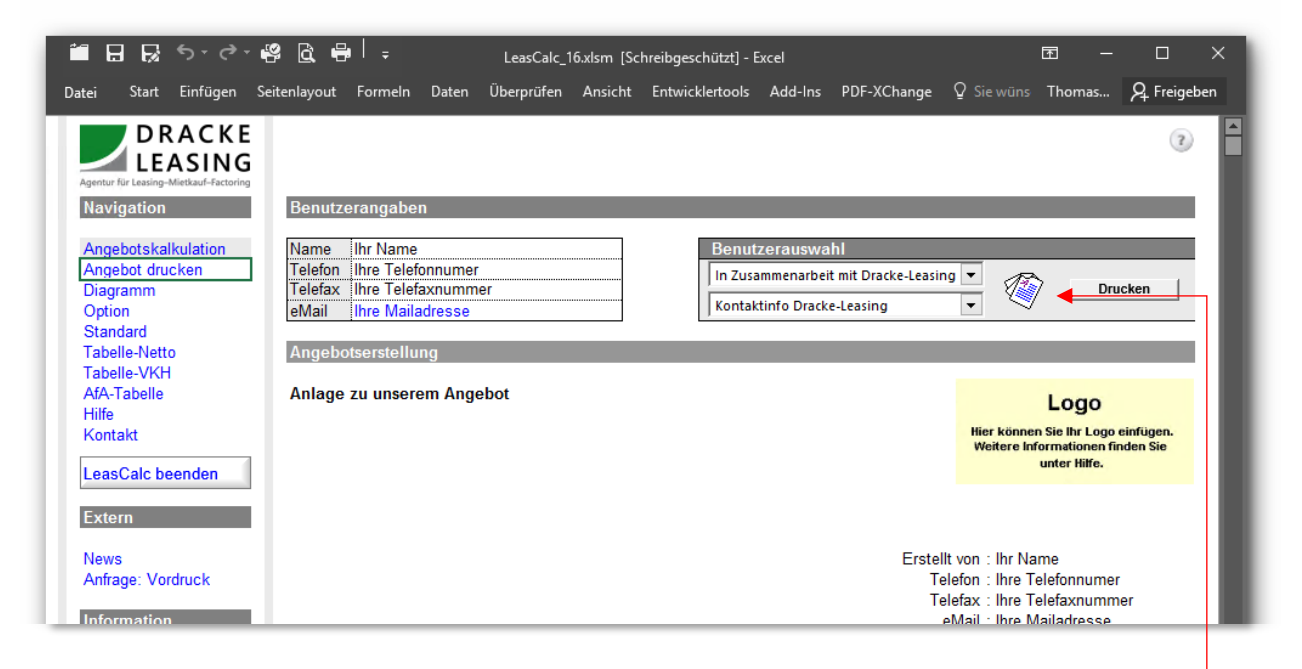

Das Angebot ist mit Standardtexten versehen, Sie können aber auch eigene Texte erfassen. Klicken Sie hierzu im Bereich Benutzerauswahl Icon: 《

In der folgenden Ansicht können Sie die Standardtexte ändern.

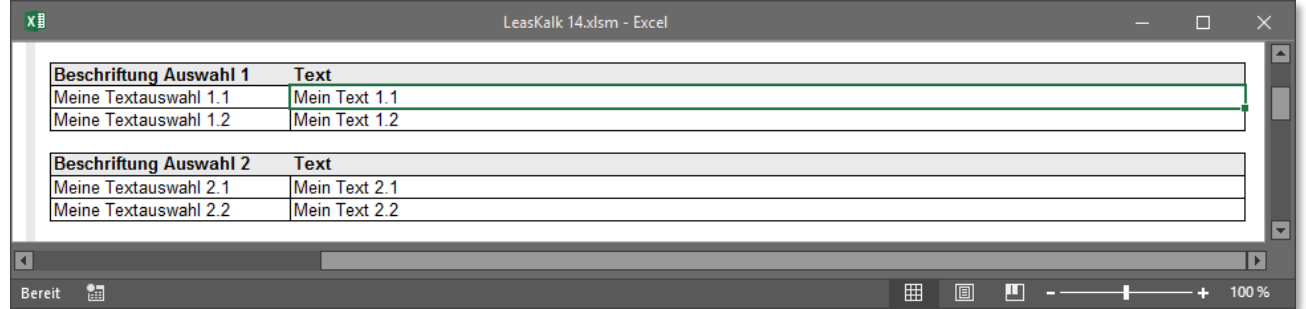

Das Logo ändern Sie mit Rechtsklick auf das Logo und dann über die Funktion Bild ändern.

Wenn Sie Ihre Einstellungen vorgenommen haben, speichern Sie die Tabelle. Die Sicherheitsfrage beantworten Sie mit JA.

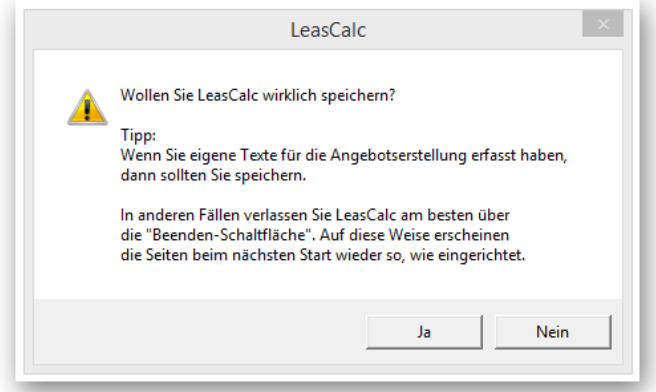

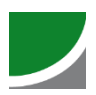

## **Angebotskalkulation**

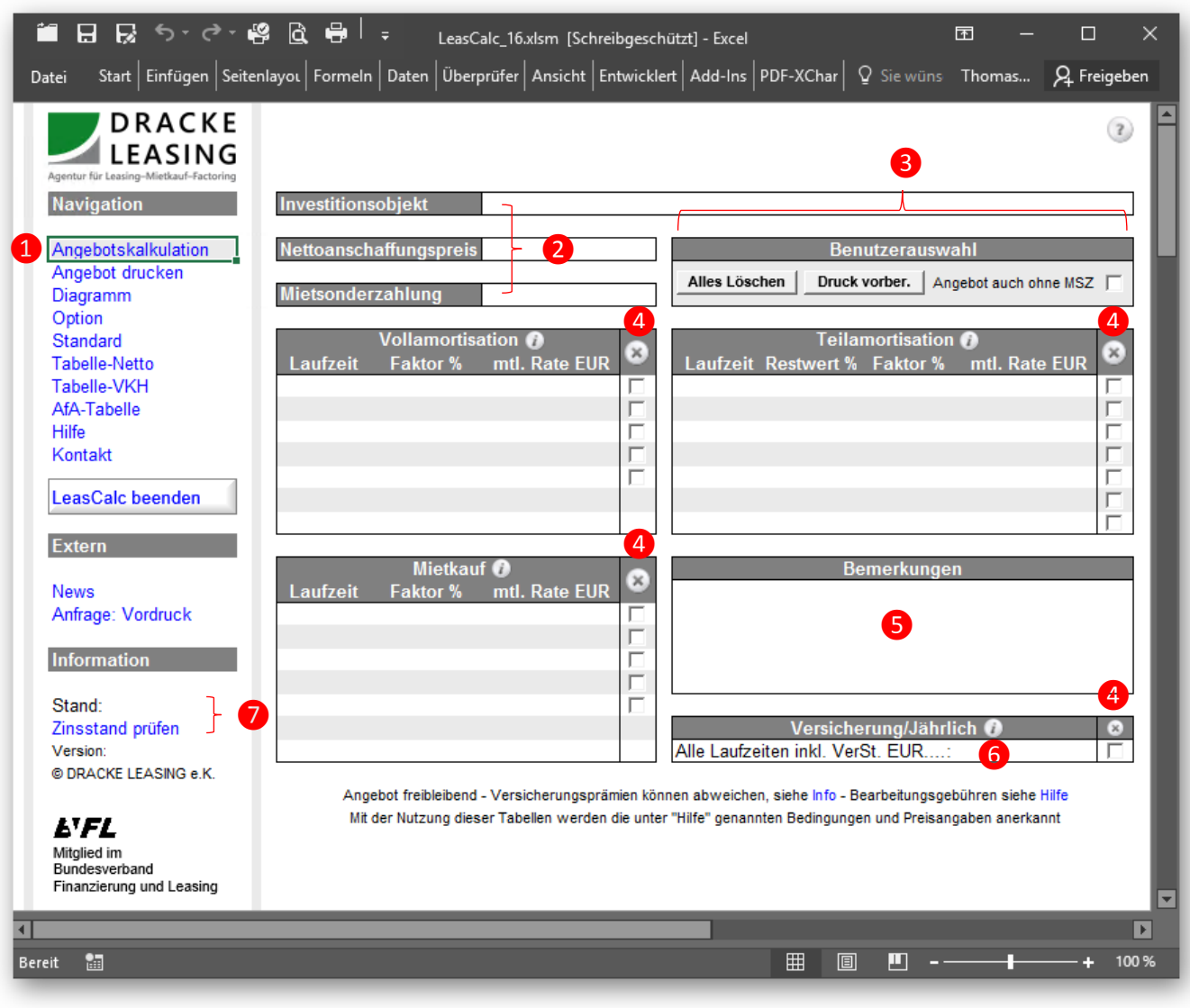

❶ Navigation – mit diesen Links navigieren Sie die Tabelle, die aktuelle Seite wird hervorgehoben

❷ Eingabe der Kalkulationsdaten, das Investitionsobjekt wird in das Angebot übernommen

❸ *Alles Löschen:* Löscht Eingaben und die Angebotsauswahl

*Drucken vorber.:* Bereitet den Ausdruck vor, wechselt auf Angebotsseite *Angebot auch ohne MSZ:* Wenn eine Mietsonderzahlung erfasst wurde, Ihr Angebot aber auch die Rate ohne MSZ enthalten soll, aktivieren Sie dieses Optionsfeld

- 4 Hier wählen Sie die Konditionen für Ihr Angebot aus.
	- Löscht die Auswahl der Spalte
	- Information zur Vertragsart
- ❺ Anzeige von Meldungen
- ❻ Berechnung der Versicherung und Auswahl für Angebotserstellung
- ❼ Zeigt Ihnen den aktuellen Stand der Tabelle, "Zinsstand prüfen" stellt eine Verbindung zum Internet her und zeigt Ihnen den verfügbaren Zinsstand an.

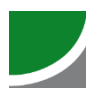

## **Angebot drucken**

Nachdem Sie das Leasingobjekt, den Anschaffungspreis und eine etwaige Mietsonderzahlung sowie Nachlass erfasst haben, wechseln Sie zu Angebot drucken (über den Link in der Navigation oder über die Schaltfläche Druck vorber.

Es erscheinen auf der Angebotsseite die von Ihnen ausgewählten Laufzeiten. Im Feld Bemerkung können Sie noch für jede Kondition eine kurze Bemerkung erfassen.

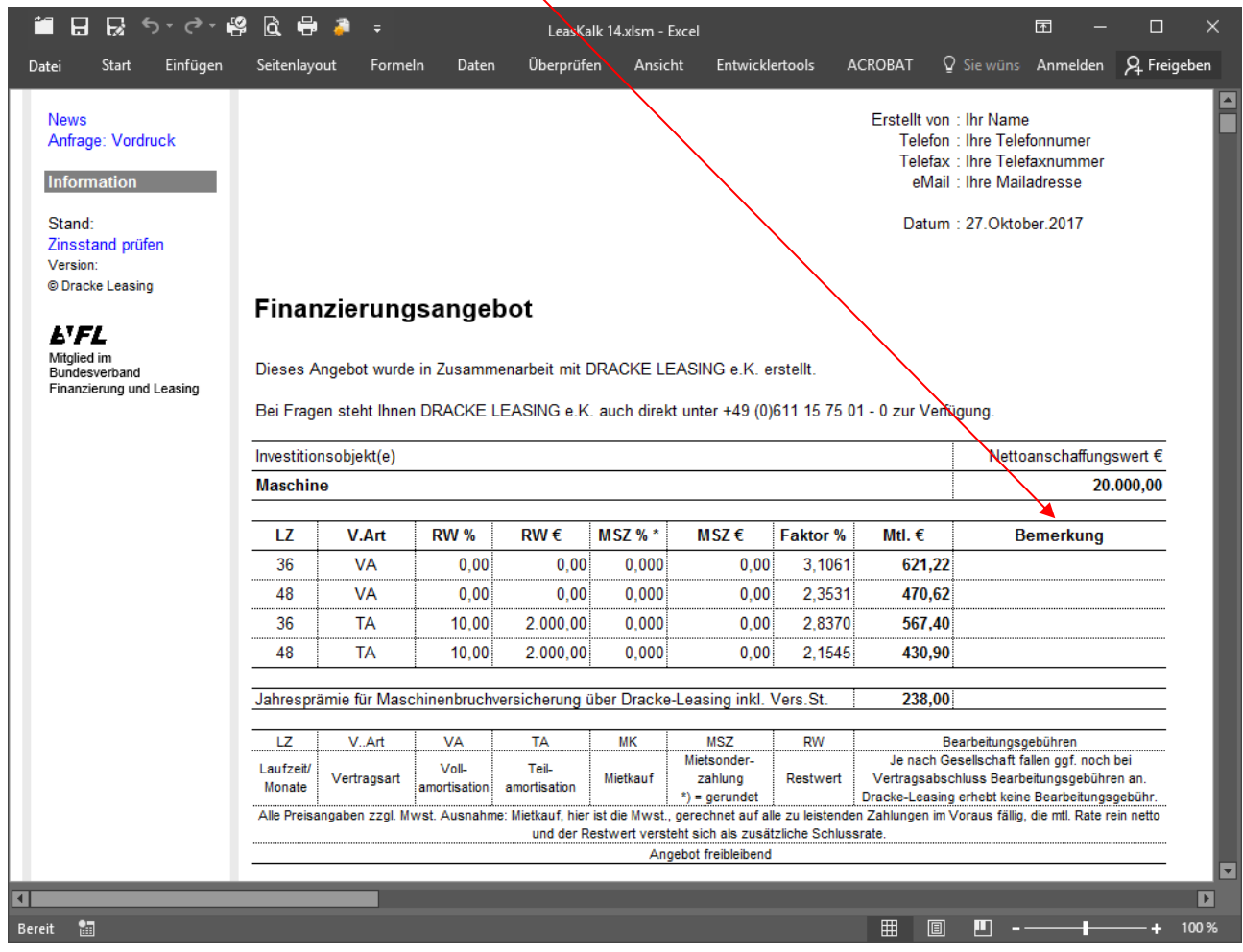

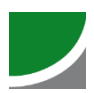

## **Diagramm**

Das Diagramm zeigt den Tilgungsverlauf der einzelnen Kalkulationen an.

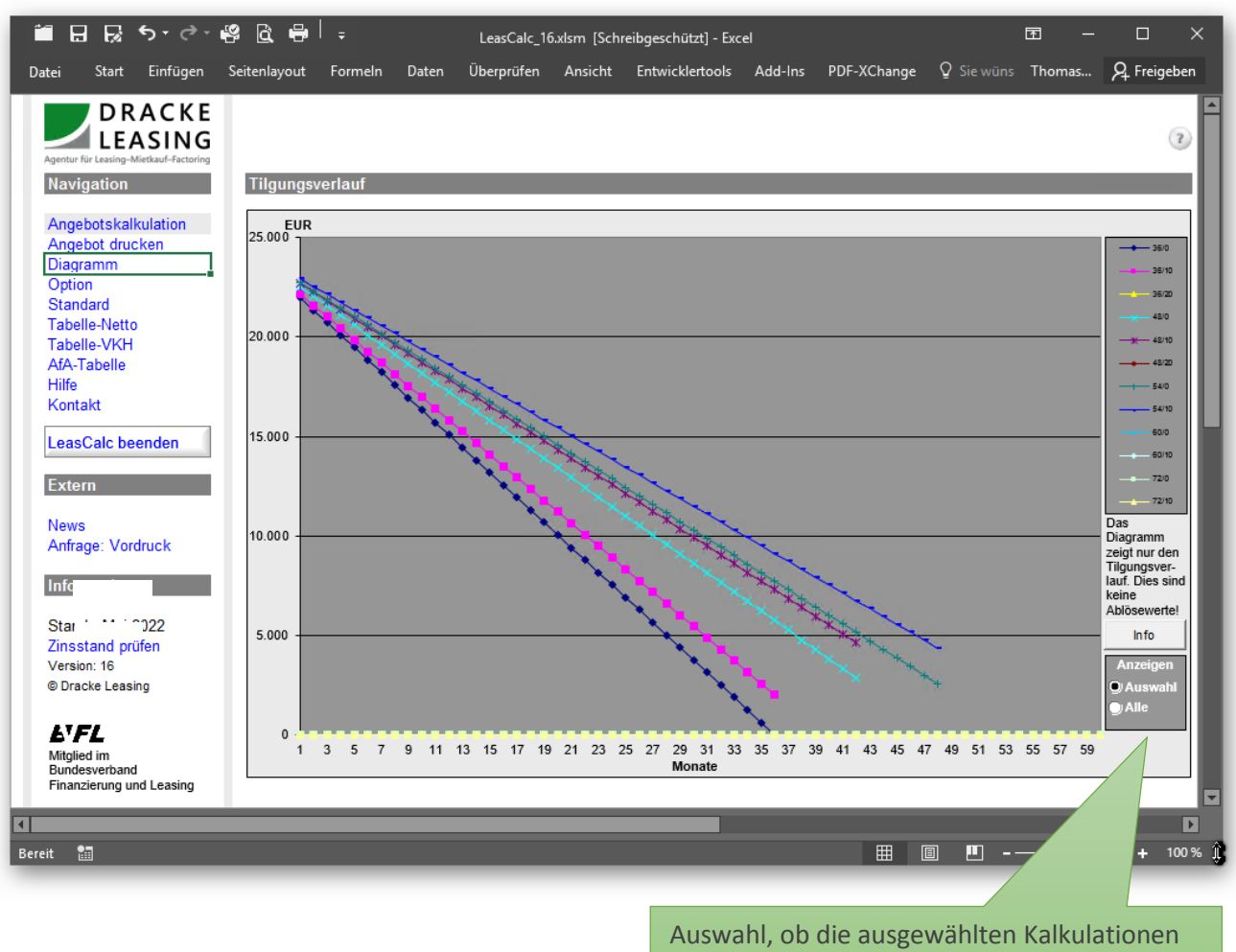

oder alle angezeigt werden sollen.

Die Werte in der Tabelle zeigen den Tilgungsverlauf für die einzelnen Kalkulationen an und können nicht als Ablösesummen verwendet werden, da bei Ablösungen ggf. noch Bearbeitungsgebühren und weitere Aufschläge erhoben werden. Sie geben aber Aufschluss über den Verlauf und mit welchen Werten annähernd gerechnet werden kann.

Gehen Sie mit dem Mauszeiger über eine Reihe und einen Schnittpunkt, wird im Tool Tipp die Summe angezeigt; hier 36 Monate Vollamortisation, Punkt (Monat) 24, 4.712,72.

Soll eine vorzeitige Vertragsaufhebung verhandelt werden, muss ein verbindliches Angebot bei der jeweiligen Leasinggesellschaft angefordert werden.

Eine unverbindliche Ablösesumme errechnen wir Ihnen auch sofort am Telefon!

Rufen Sie uns im Bedarfsfall bitte an: +49 (0)611 15 75 01 - 0

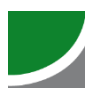

## **Option – mit Nachlass kalkulieren**

Hier kann ein Nachlass, z. B. Skonto eingeben werden. Der Nachlass wird in der Leasingrate berücksichtigt, darf also nicht auch noch vom Kaufpreis abgezogen werden.

Wichtig: Sofern mit Skonto gerechnet wird, muss dieser auch gewährt werden, wenn der Kunde die Vertragsunterlagen verspätet abgegeben hat oder andere Umstände zur Überschreitung der Skontofrist geführt haben!

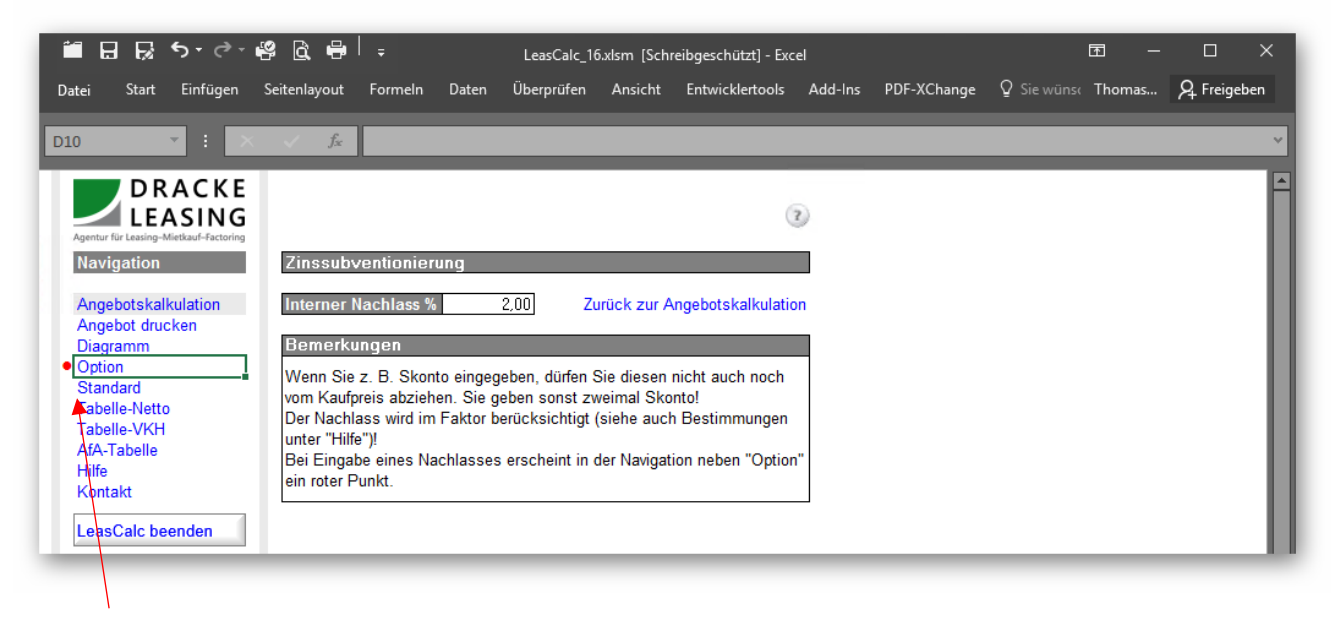

Der rote Punkt neben der Auswahl Option zeigt in allen Ansichten an, dass ein Nachlass hinterlegt ist. Die Auswahl Standard löscht diesen Eintrag, der Punkt verschwindet.

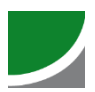

## **Tabelle-Netto & Tabelle-VKH**

Die Tabellen zeigen die aktuellen Leasingfaktoren an, mit denen eine Leasingrate errechnet werden kann.

Suchen Sie nach Objektwert, der gewünschten Laufzeit sowie Vertragsgestaltung nach dem Faktor. Mit dem so ermittelten Faktor wird die mtl. Rate errechnet:

$$
Rate = Kauffpreis * \frac{Faktor}{100} \text{ oder Rate} = Kauffpreis * Faktor %
$$

Tipp: Sie können auch aus einer vorgegebenen Rate den sich daraus ergebenden Kaufpreis ermitteln:

$$
Kaufpreis = \frac{Rate}{Faktor} * 100 \text{ oder } Kaufpreis = \frac{Rate}{Faktor %}
$$

Tabelle-Netto: Standard-Konditionen für Berechnungen ohne Nachlass.

Tabelle-VKH: VKH steht für Verkaufshilfe. Der hier eingetragene Wert ist ein Nachlass, der in den Leasingfaktor eingerechnet wird. Die Berechnung ist die Gleiche. Wichtig, der Nachlass ist bereits im Faktor berücksichtig und darf daher nicht auch noch vom Kaufpreis abgezogen werden!

Wenn es sich bei dem Nachlass um Skonto handelt, muss dieser auch gewährt werden, wenn der Rechnungsausgleich erst verspätet erfolgen kann.

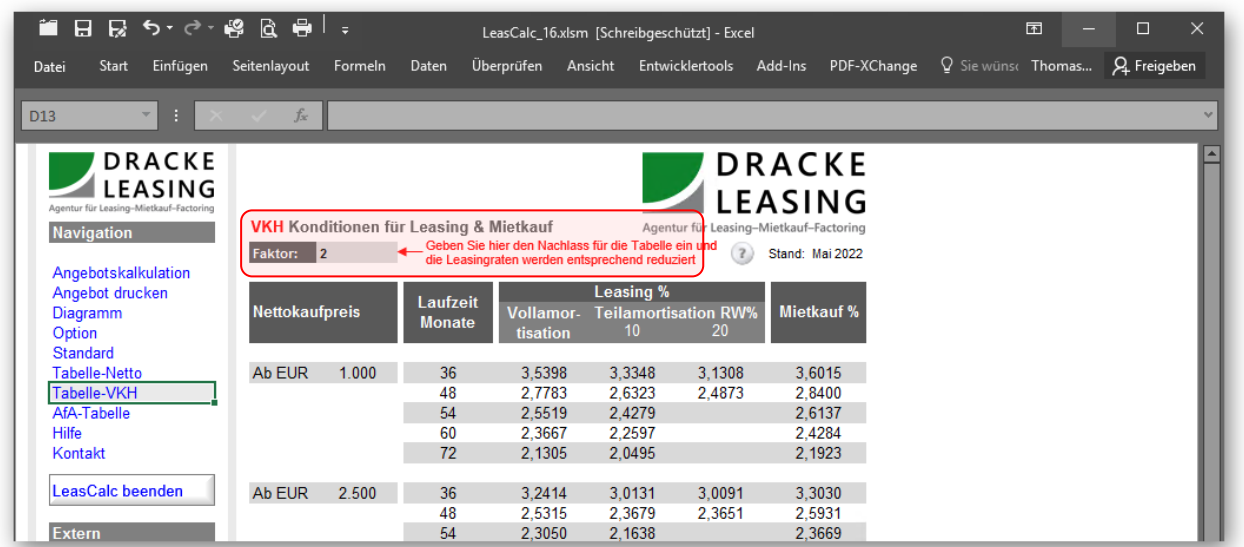

(\* <sup>1</sup> %-Taste auf dem Taschenrechner

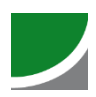

### **AFA-Tabelle, Hilfe und Kontakt**

Die AFA-Tabelle enthält einen Auszug aus der amtlichen Tabelle.

Die Hilfe-Ansicht enthält wichtige Hinweise und Anleitungen.

Die Kontaktseite enthält alle notwendigen Kontaktinformationen.

### **Zinsstand prüfen**

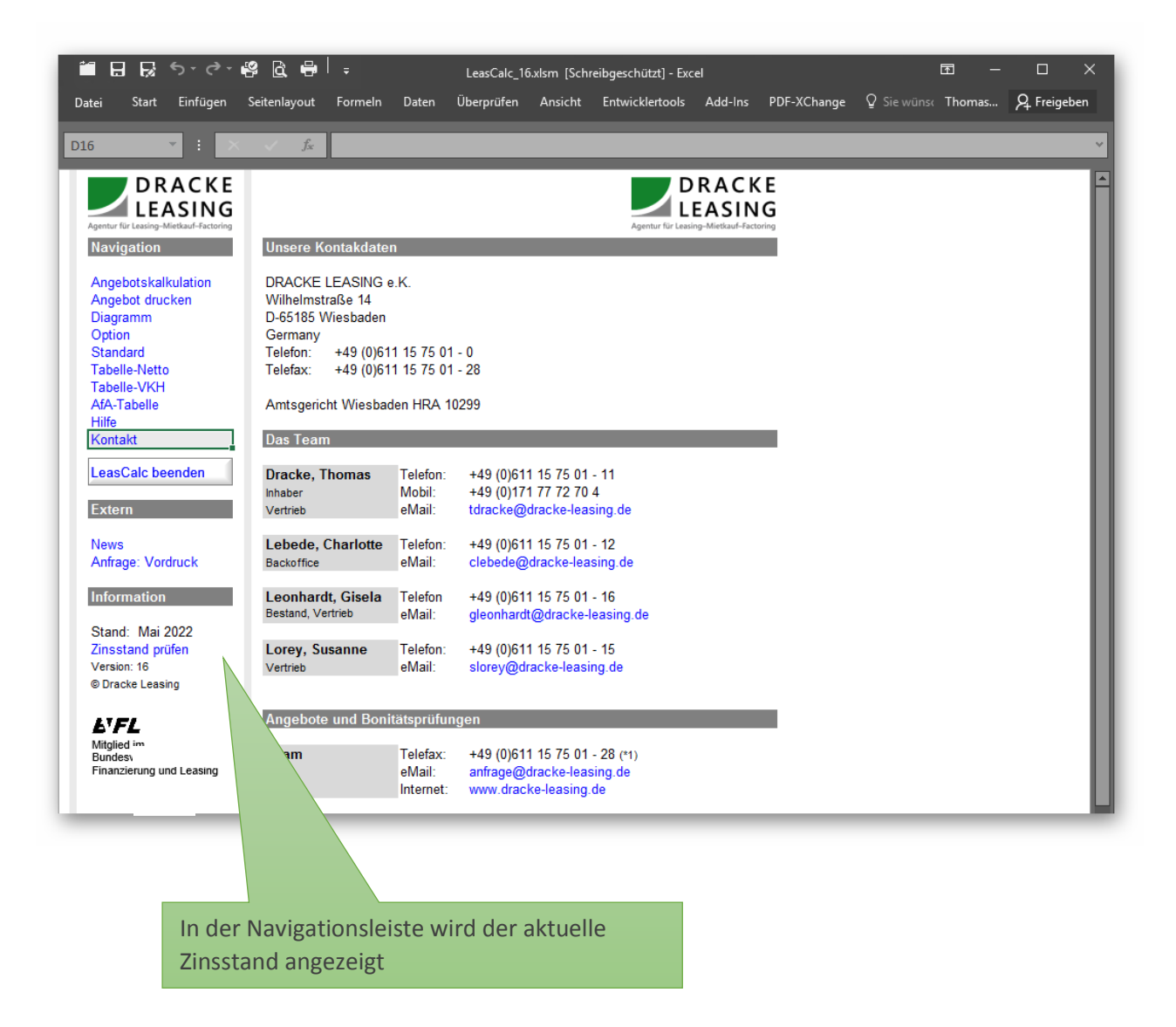

Über die Auswahl Zinsstand prüfen wird der aktuelle Zinssatz auf unserer Homepage angezeigt. 6 Monate nach Erscheinen des Zinsstandes, wird empfohlen diesen zu überprüfen. Das bedeutet allerding nicht, dass die Konditionen ungültig sind.

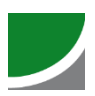

## **Tabelle schließen**

LeasCalc beenden

Beendet LeasCalc ohne zu speichern. So wird sichergestellt, dass LeasCalc beim nächsten Start ohne Eintragungen geöffnet wird.

Wenn Sie über die Systemoberfläche von Excel die Datei speichern wollen, erscheint eine Sicherheitsabfrage:

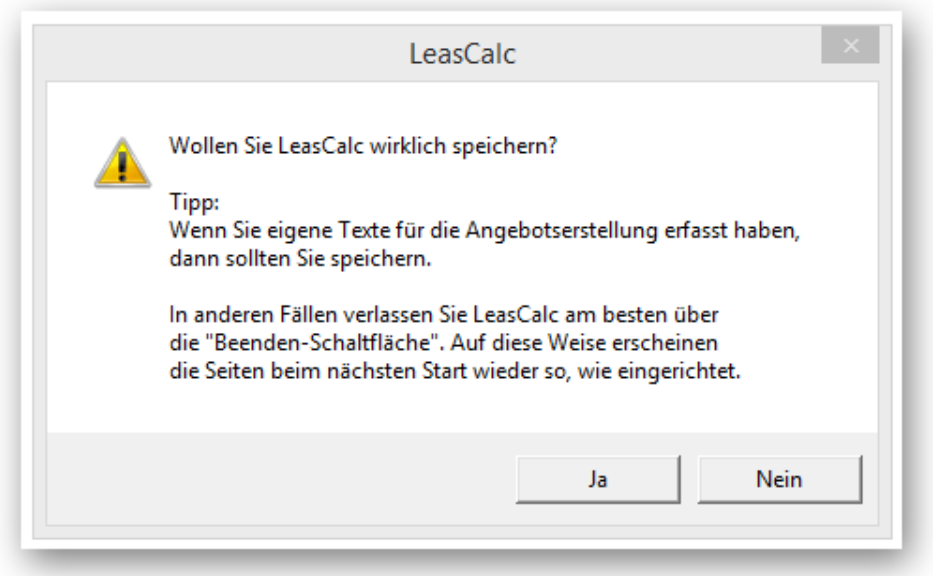

Diese Funktion stellt sicher, das Sie nicht ausversehen eine aktuelle Kondition abspeichern und diese beim nächsten Start wieder öffnen.

Wenn Sie Ihre eigenen Texte, das Logo oder Ihre persönlichen Angaben erfasst oder geändert haben, sollten Sie speichern. In allen anderen Fällen nicht.